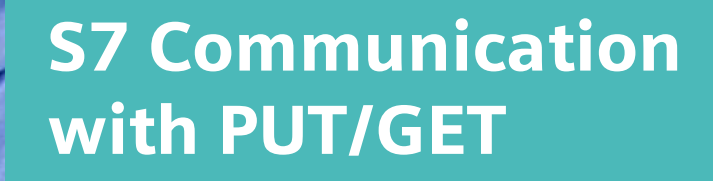

S7-1500 CPUs and S7-1200 CPUs

Ď

**[https://support.industry.siemens.com/cs/ww/en/view/ 82212115](https://support.industry.siemens.com/cs/ww/en/view/%2082212115)**

Siemens **Industry** Online Support

**SIEMENS** 

Industry Online Support

ø.

Ingenuity for life

**NEWS** 

 $\overline{\mathbf{z}^{\prime}}$ 

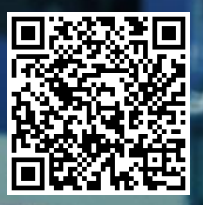

This entry is from the Siemens Industry Online Support. The general terms of use [\(http://www.siemens.com/terms\\_of\\_use\)](http://www.siemens.com/terms_of_use) apply.

**Security Information** Siemens provides products and solutions with industrial security functions that support the secure operation of plants, systems, machines and networks. In order to protect plants, systems, machines and networks against cyber threats, it is necessary to implement – and continuously maintain – a holistic, state-of-the-art industrial security concept. Siemens' products and solutions only form one element of such a concept.

The customer is responsible to prevent unauthorized access to its plants, systems, machines and networks. Systems, machines and components should only be connected to the enterprise network or the internet if and to the extent necessary and with appropriate security measures (e.g. use of firewalls and network segmentation) in place.

Additionally, Siemens' guidance on appropriate security measures should be taken into account. For more information about industrial security, please visi[t](http://www.siemens.com/industrialsecurity) [http://www.siemens.com/industrialsecurity.](http://www.siemens.com/industrialsecurity)

Siemens' products and solutions undergo continuous development to make them more secure. Siemens strongly recommends to apply product updates as soon as available and to always use the latest product versions. Use of product versions that are no longer supported, and failure to apply latest updates may increase the customer's exposure to cyber threats.

To stay informed about product updates, subscribe to the Siemens Industrial Security RSS Feed under [http://www.siemens.com/industrialsecurity.](http://www.siemens.com/industrialsecurity)

# **Contents**

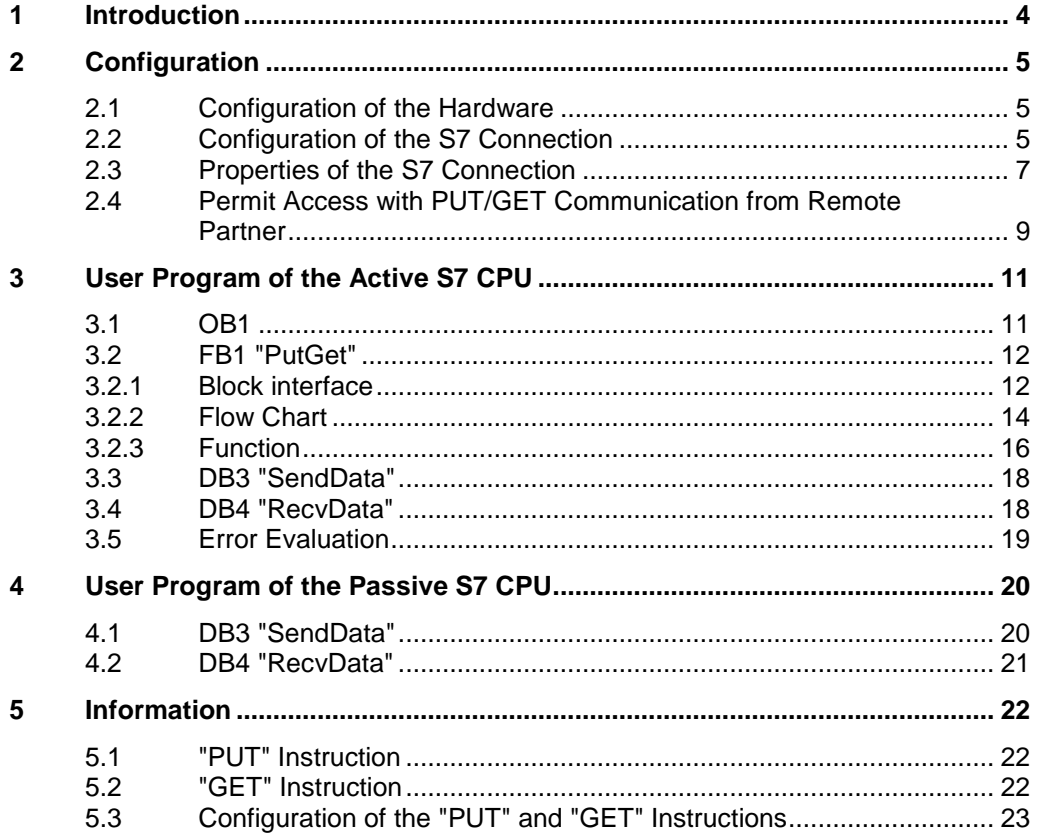

# <span id="page-3-0"></span>**1 Introduction**

You can use the S7 Communication, for example, for data transfer via the integrated PROFINET interface and Industrial Ethernet interface of the S7-1500 CPUs and S7-1200 CPUs.

The following instructions are available for S7 Communication:

- PUT for sending data
- GET for receiving data

In STEP 7 V15.1 (TIA Portal) you will find the above-mentioned instructions in the "Instructions" task card under "Communication > S7 Communication".

The example describes how to configure an S7 connection between an S7-1500 CPU and an S7-1200 CPU to exchange data between the S7-1500 CPU and the S7-1200 CPU using the PUT and GET instructions.

**Note** The example can also be used for exchanging data between two S7-1500 CPUs or two S7-1200 CPUs.

# <span id="page-4-0"></span>**2 Configuration**

### <span id="page-4-1"></span>**2.1 Configuration of the Hardware**

- 1. In the network view of the "Devices & networks" editor you create the connection partners, an S7-1500 CPU and an S7-1200 CPU, for example.
- 2. Network the connection partners.

### <span id="page-4-2"></span>**2.2 Configuration of the S7 Connection**

Proceed as follows to create an S7 connection between the S7-1500 CPU and the S7-1200 CPU:

- 1. In the Network view you click the "Connections" icon to enable the Connection mode.
- 2. Select "S7 connection" as the connection type. S7communication ▶ Devices & networks  $F_k^B$  Network  $\frac{10}{3}$  Connections S7 connection ■■■ ●±  $\mathbf{Q}$  $\blacktriangle$ Y) PLC\_1 PLC<sub>2</sub> CPU 1513-1 PN **CPU 1214C PN/IE\_1**
- 3. With the button held down drag the mouse cursor from the S7 CPU where the S7 connection is to start (active connection establishment) to the S7 CPU where the S7 connection is to finish (passive connection establishment).

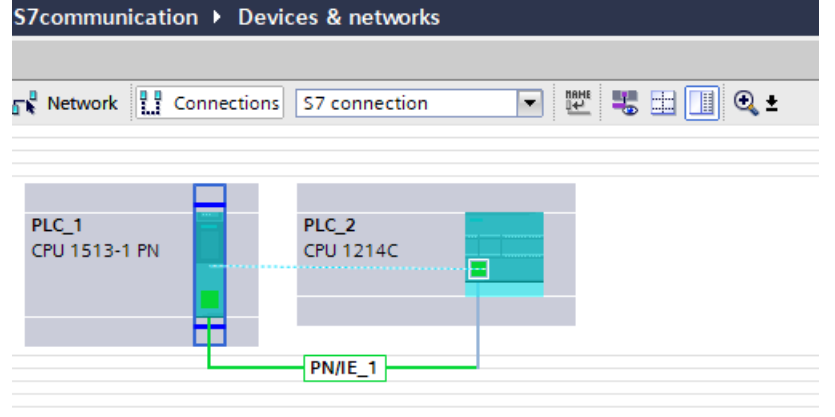

4. Release the mouse button when the cursor is on the target device to create the S7 connection between the S7-1500 CPU and the S7-1200 CPU.

#### **Result**

- A specified connection is created.
- The connection path is displayed in the graphical area of the Network view.

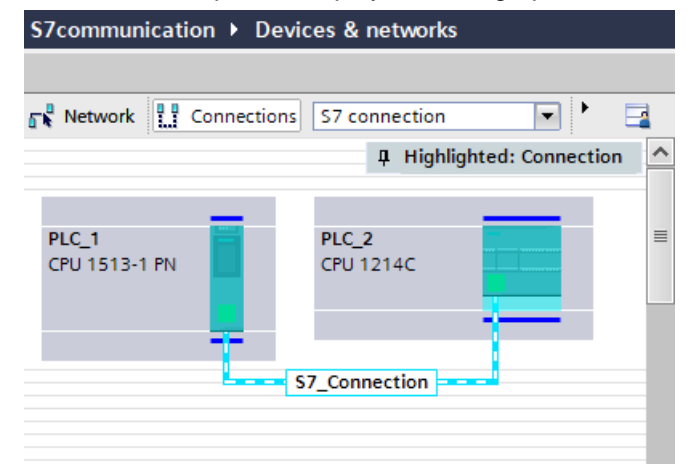

The connection is entered in the "Connections" table in the table area of the Network view.

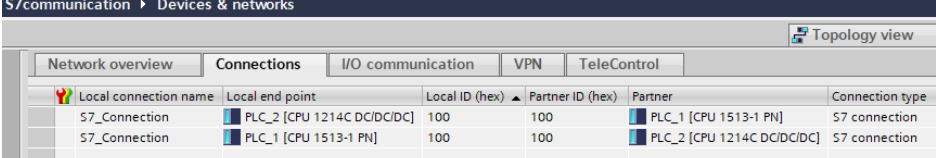

### <span id="page-6-0"></span>**2.3 Properties of the S7 Connection**

The "Properties" tab in the inspector window shows the properties of the configured S7 connection.

- General connection parameters
- Local ID
- Special connection parameters
- Address details

#### **General connection parameters**

The "General" parameters group of the properties of the S7 connection shows the general connection parameters that identify the connection endpoint.

Here you can assign the connection route and specify the connection partner in full.

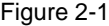

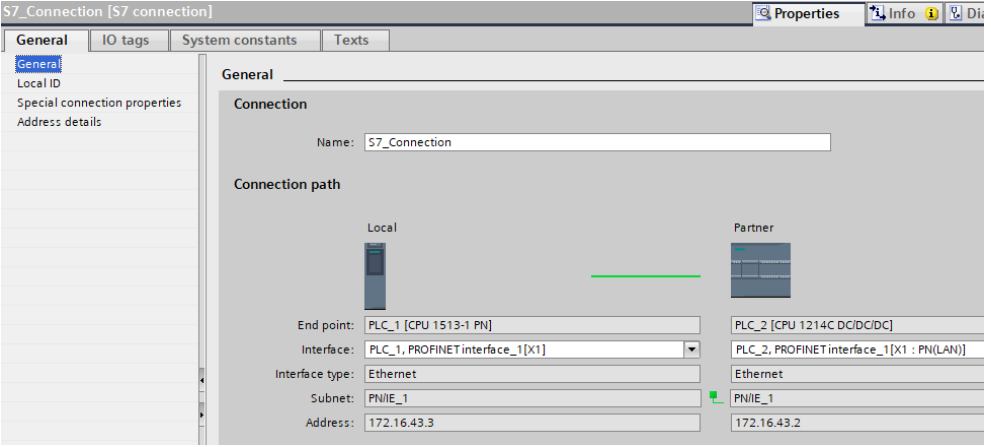

#### **Local ID**

Here you see the local ID of the module from which the connection is observed (local partner). You can change the local ID. This is necessary if you have already programmed the "PUT" or "GET" instruction and you want to use the local ID specified there for the S7 connection.

In this example we use the local ID with the value 100 (hex).

#### Figure 2-2 General IO tags **System constants** Texts General Local ID Local ID Special connection properties **Block parameters** Address details Local ID (hex): 100 ID: W#16#100 ID

#### **Special connection parameters**

The following connection properties are shown here:

- One-way One-way means that the connection partner is server for this connection and cannot actively send or receive.
- Active connection establishment In this example a two-way S7 connection is configured. This means that you can set which connection partner is to take on the active part and send and receive actively.
- Send operating mode alarms In this example the local partner does not send any operating mode alarms to the connection partner.

#### Figure 2-3

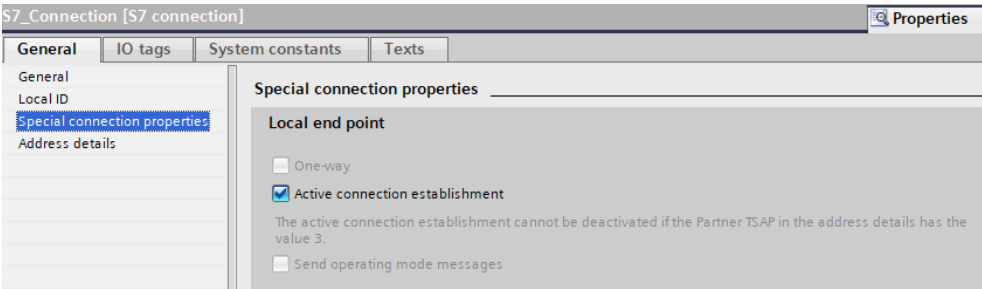

#### **Address details**

The address details of the S7 connection are displayed here. In the case of an unspecified partner you can change the values for the rack and slot. All the other values are taken from the current configuration and cannot be changed.

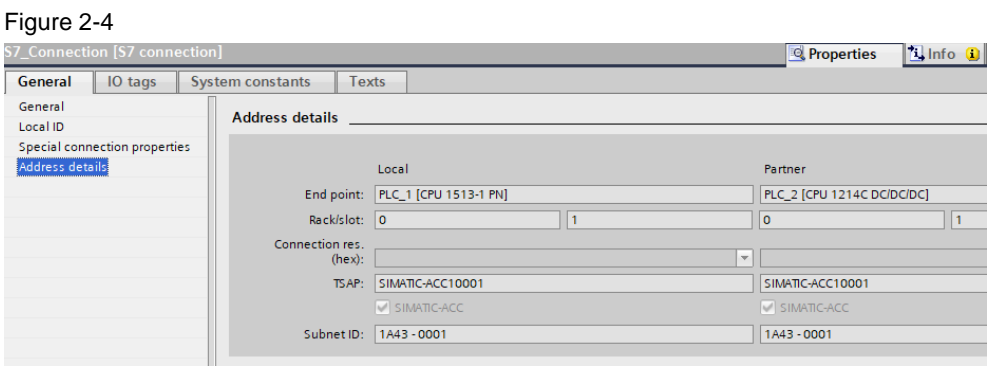

### <span id="page-8-0"></span>**2.4 Permit Access with PUT/GET Communication from Remote Partner**

Access from the remote partner via PUT/GET communication must be permitted in both S7 CPUs between which the S7 connection is configured.

#### **S7-1500 CPU**

1. In the Device view or Network view of the "Devices & networks" editor you mark the S7-1500 CPU.

The properties of the S7-1500 CPU are displayed in the inspector window.

2. In the "General" tab, under "Protection & Security > Connection mechanisms" you enable the "Permit access with PUT/GET communication from remote partner" function.

#### Figure 2-5

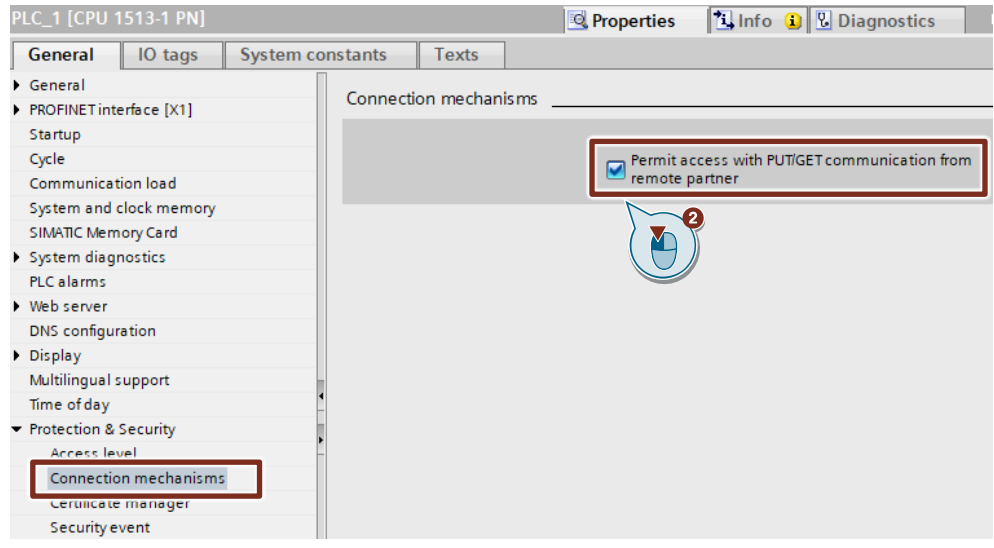

#### **S7-1200 CPU**

1. In the Device view or Network view of the "Devices & networks" editor you mark the S7-1200 CPU.

The properties of the S7-1200 CPU are displayed in the inspector window.

2. In the "General" tab, under "Protection & Security > Connection mechanisms" you enable the "Permit access with PUT/GET communication from remote partner" function.

#### Figure 2-6

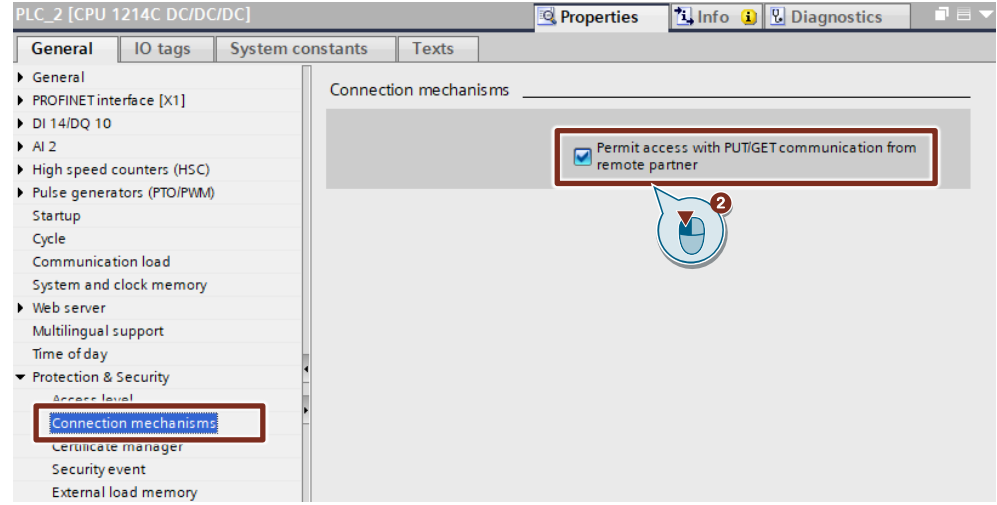

# <span id="page-10-0"></span>**3 User Program of the Active S7 CPU**

The user program of the active S7 CPU consists of the following blocks: Table 3-1

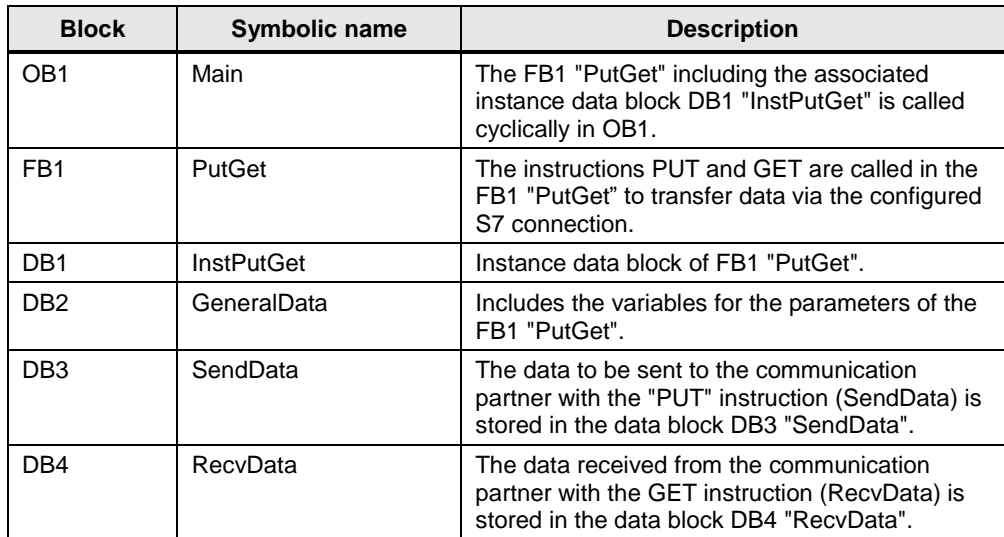

### <span id="page-10-1"></span>**3.1 OB1**

The FB1 "PutGet" including the associated instance data block DB1 "InstPutGet" is called cyclically in OB1.

The following figure shows the call of the FB1 "PutGet" in OB1. Figure 3-1

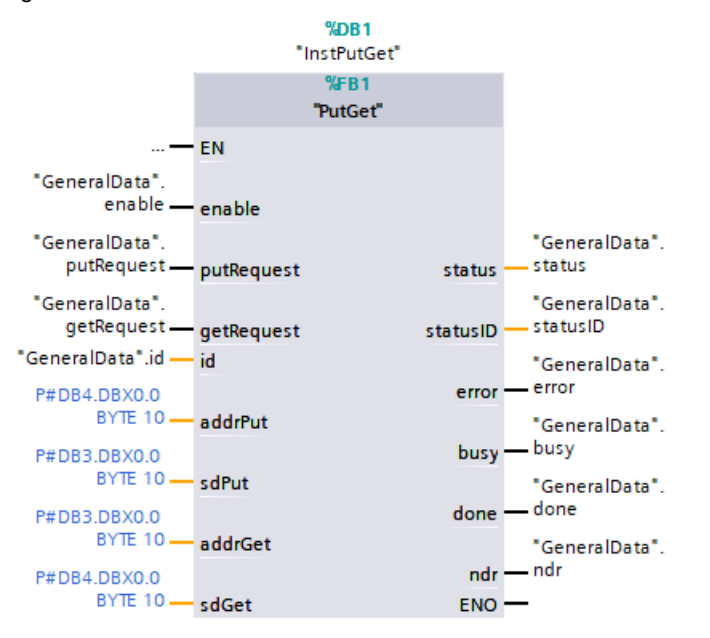

### <span id="page-11-0"></span>**3.2 FB1 "PutGet"**

**Note** The FB1 "PutGet" can be used in S7-1200 CPUs and S7-1500 CPUs.

The FB1 "PutGet" encapsulates the "PUT" and "GET" instruction in a user-friendly shell to execute the following functions:

- Send data to the partner as soon as the input "putRequest" recognizes a positive edge. When the Send job is running, it is not possible to trigger a new Send job.
- Receive data from a partner and store it in the defined receive area as soon as the input "getRequest" recognizes a positive edge. When the Receive job is running, it is not possible to trigger a new Receive job.
- Output the status of the transmission at the "status" output.

#### <span id="page-11-1"></span>**3.2.1 Block interface**

Figure 3-2

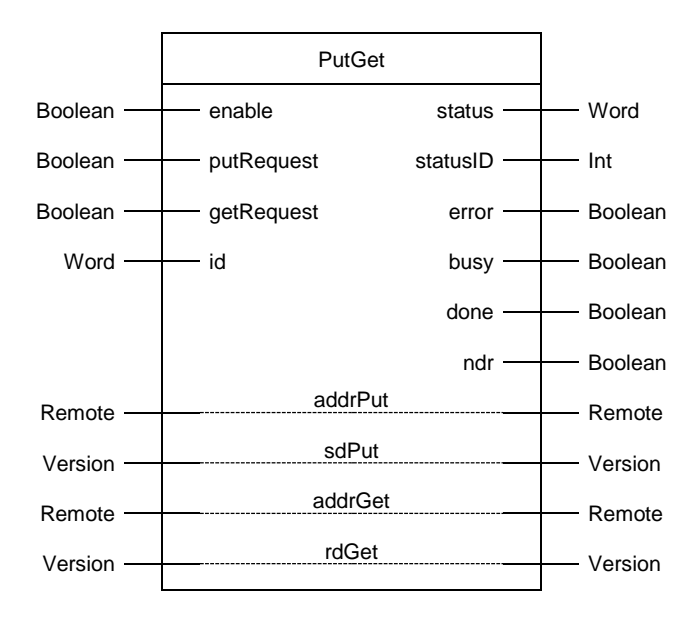

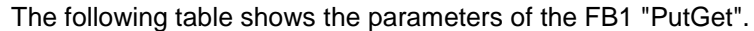

Table 3-2

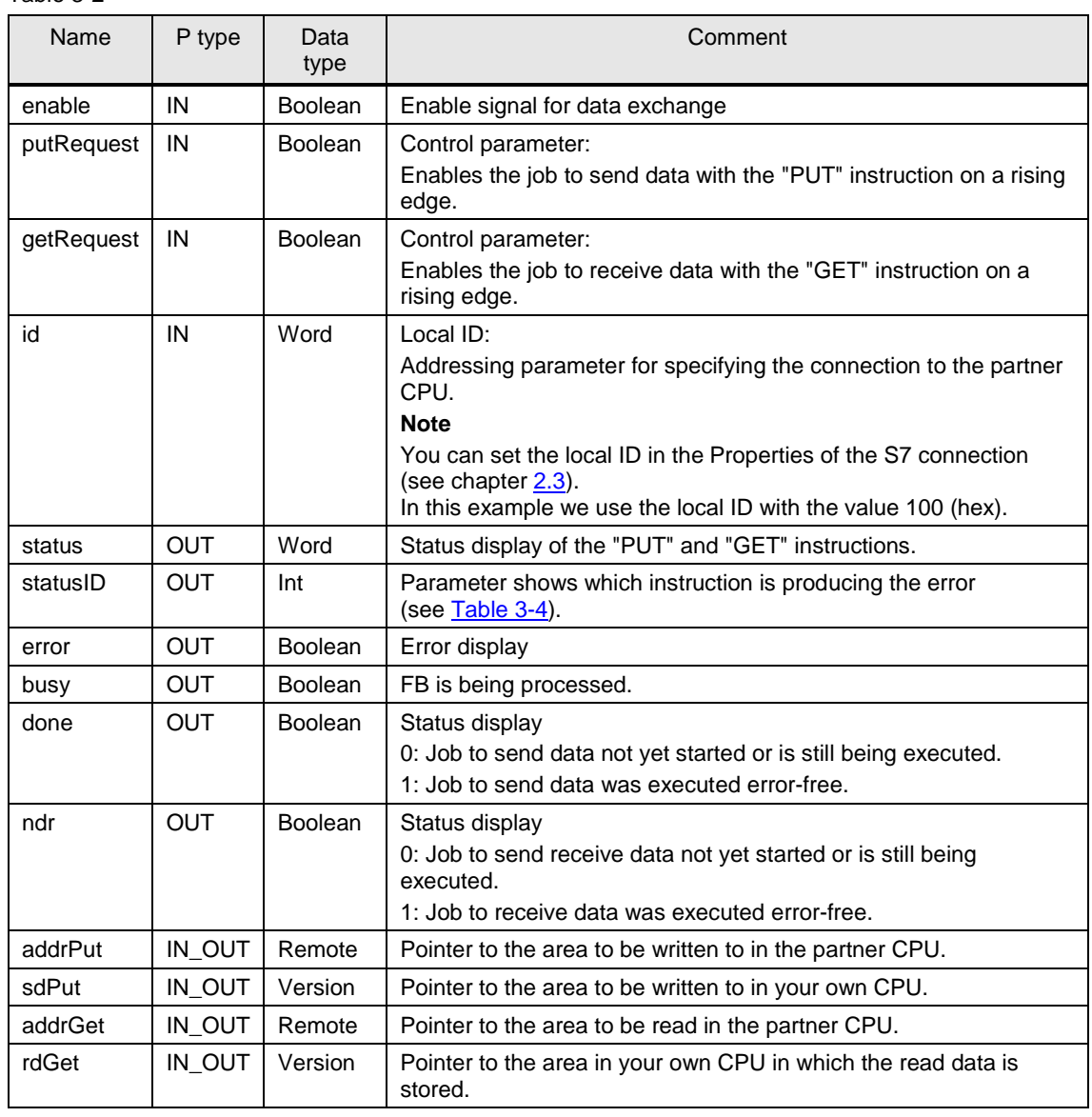

#### **Receive data area in the partner CPU**

At the input parameter "addrPut" of the FB1 "PutGet" you specify the memory area of the partner CPU to which the data is to be written.

Only absolute addressing is permitted. In this example 10 bytes of data starting at address 0 are stored in DB3 of the partner CPU.

• P#DB4.DBX0.0 BYTE 10

#### **Send data area in the local CPU**

At the input parameter "sdPut" of the FB1 "PutGet" you specify the memory area of the local CPU from which the data is to be read.

In this example 10 bytes of data are stored in DB3 of the local CPU starting at address 0:

• P#DB1.DBX0.0 BYTE 10.

#### **Send data area in the partner CPU**

At the input parameter "addrGet" of the FB1 "PutGet" you specify the memory area of the partner CPU from which the data is to be read.

Only absolute addressing is permitted. In this example 10 bytes of data are stored starting at address 0 in DB3 of the partner CPU:

• P#DB1.DBX0.0 BYTE 10.

#### **Receive data area in the local CPU**

At the input parameter "rdGet" of the FB1 "PutGet" you specify the memory area of the local CPU to which the data is to be written.

In this example 10 bytes of data are stored starting at address 0 in DB4 of the local CPU.

• P#DB4.DBX0.0 BYTE 10

#### <span id="page-13-0"></span>**3.2.2 Flow Chart**

The following flow chart shows how the main output parameters are set depending on the input parameters.

Figure 3-3

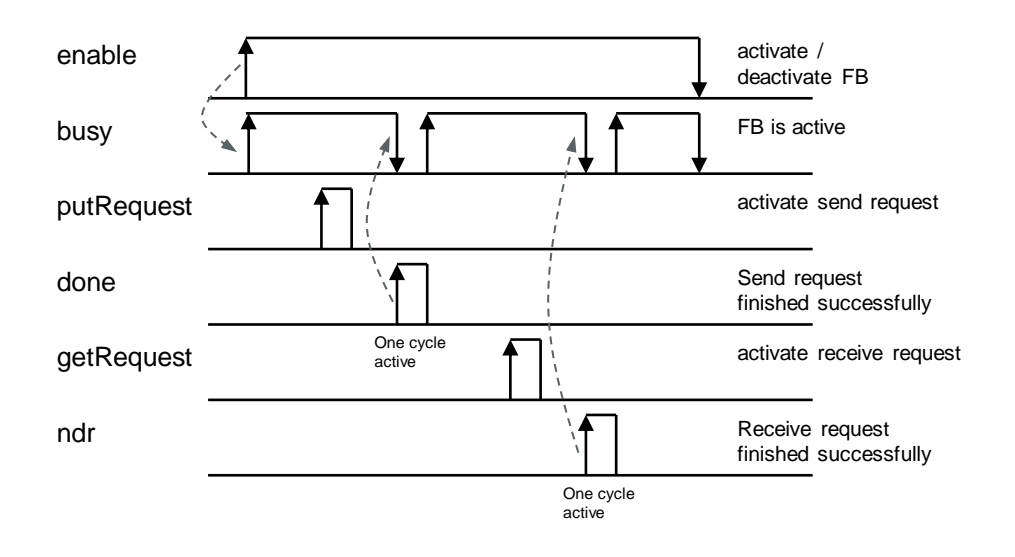

#### **Enable processing of the FB1 "PutGet"**

Processing of the FB1 "PutGet" is started via a positive edge at the input parameter "enable". When processing of the FB1 "PutGet" is started the output parameter busy = true is set.

As long as processing of the FB1 "PutGet" is not started it is not possible to enable any Send or Receive job.

#### **Enable Send job**

The job to send the data is enabled by a positive edge at the input parameter "putRequest" of the FB1 "PutGet". When the Send job is running, it is not possible to trigger a new Send job.

If a Send job with the "PUT" instruction terminates successfully and the data is transferred to the Send data area in the partner CPU, the output parameters "done" and "busy" are set to the following values for one cycle:

- $done = true$
- $busy = false$

#### **Enable Receive job**

The job to receive the data is enabled by a positive edge at the input parameter "getRequest" of the FB1 "PutGet". When the Receive job is running, it is not possible to trigger a new Receive job.

If a Receive job with the "GET" instruction terminates successfully and the data is transferred to the Receive data area in the local CPU, the output parameters "ndr" and "busy" are set to the following values for one cycle:

- $ndr = true$
- $busv = false$

### <span id="page-15-0"></span>**3.2.3 Function**

#### **Implementation as state machine**

The FB1 "PutGet" is implemented as a state machine. The design model of a state machine is particularly suitable for modeling more complex asynchronous processes, such as communication between partners, which can extend over several cycles.

A certain state is run through cyclically until a transition condition is fulfilled and the machine switches to the next subsequent state. This not only improves the clarity compared to conventional link control, but also makes it easier to find any errors in the program logic more quickly.

Figure 3-4

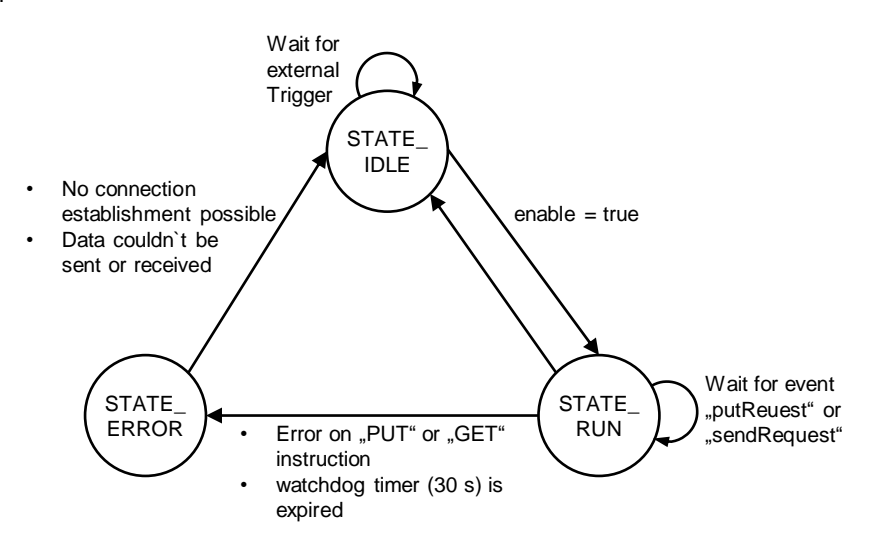

### **Description of the states**

The following table gives an overview of the states and possible transitions. Table 3-3

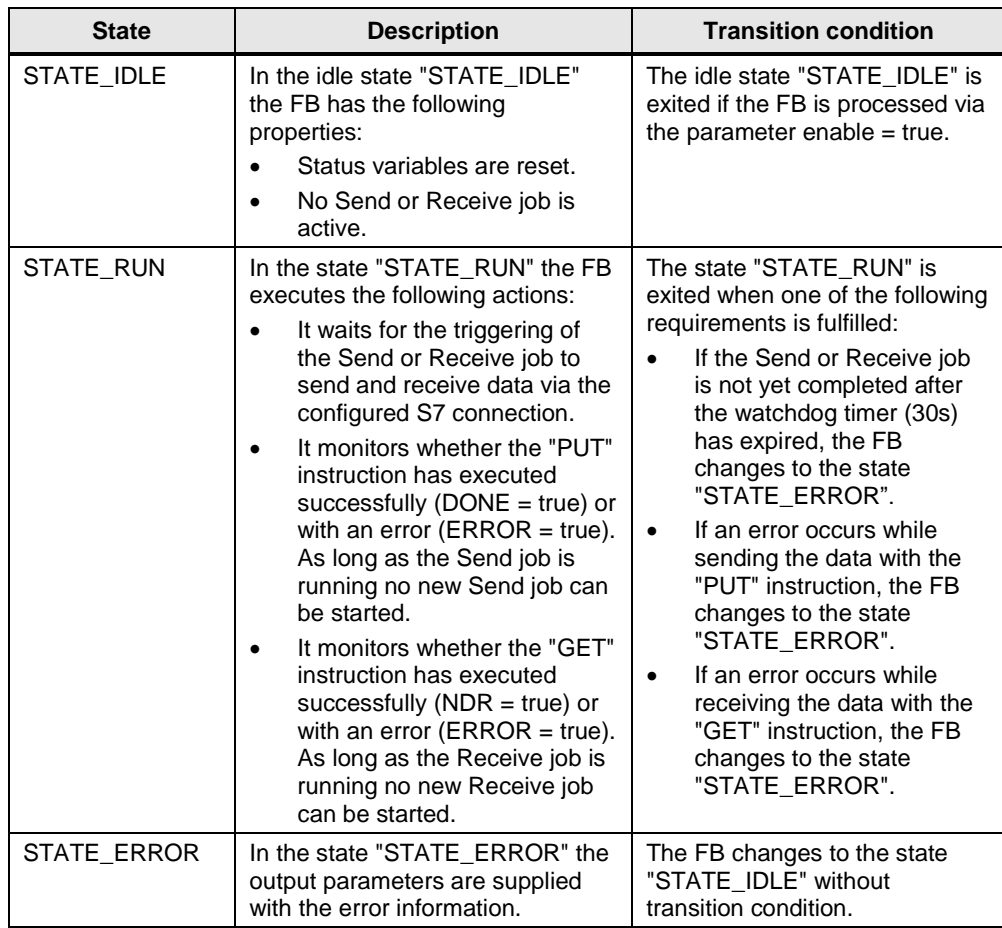

## <span id="page-17-0"></span>**3.3 DB3 "SendData"**

The data that is transferred to the partner CPU is stored in the data block DB3 "SendData" of the local CPU.

In the Properties of the DB3 "SendData", under "Attributes" you disable the "Optimized block access" function.

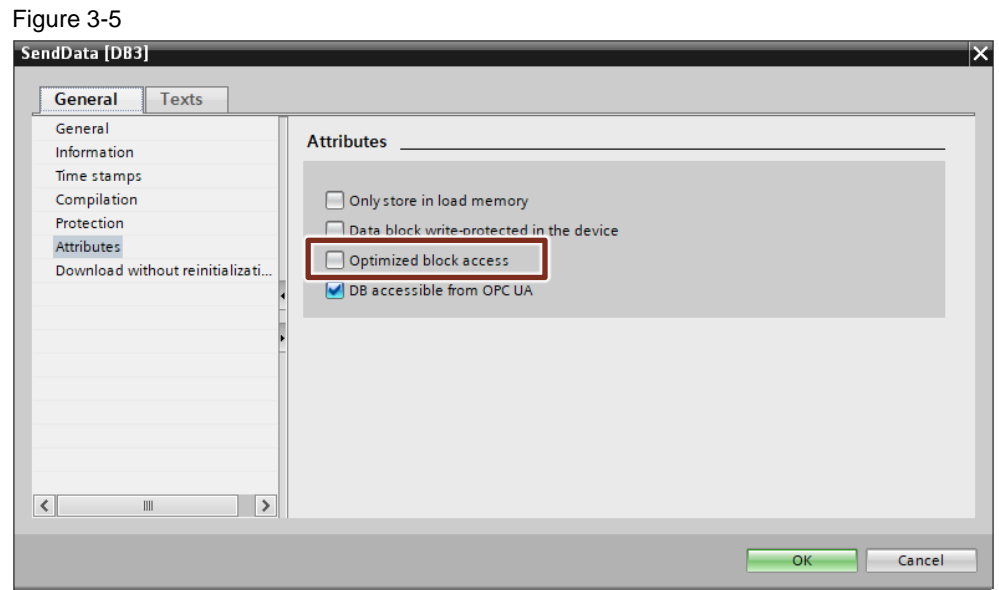

## <span id="page-17-1"></span>**3.4 DB4 "RecvData"**

The data received from the partner CPU is stored in the data block DB4 "RecvData" of the local CPU.

In the Properties of the DB4 "RecvData", under "Attributes" you disable the "Optimized block access" function.

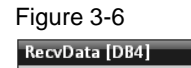

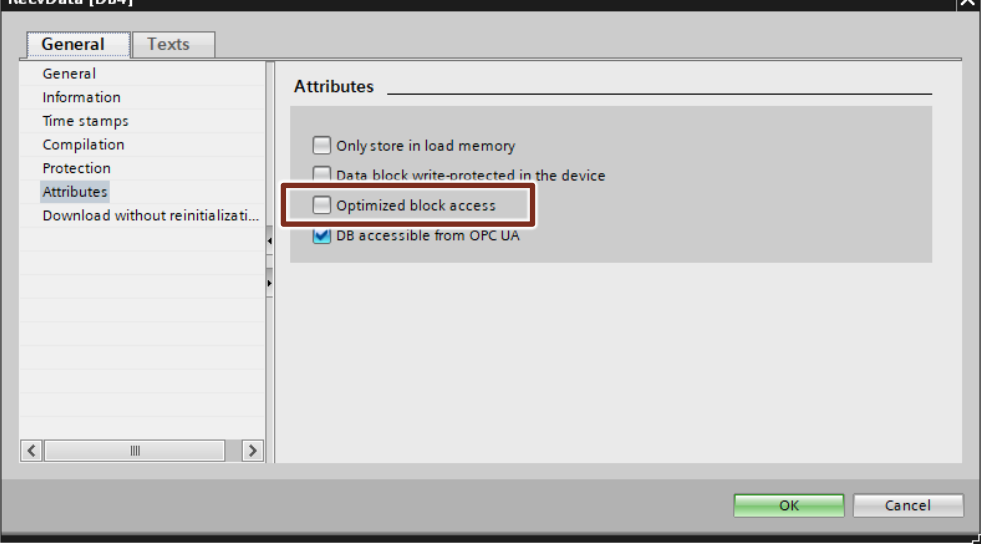

l.

### <span id="page-18-1"></span><span id="page-18-0"></span>**3.5 Error Evaluation**

The following table shows the values and meanings of the output parameters "status" and "statusID" of the FB1 "PutGet".

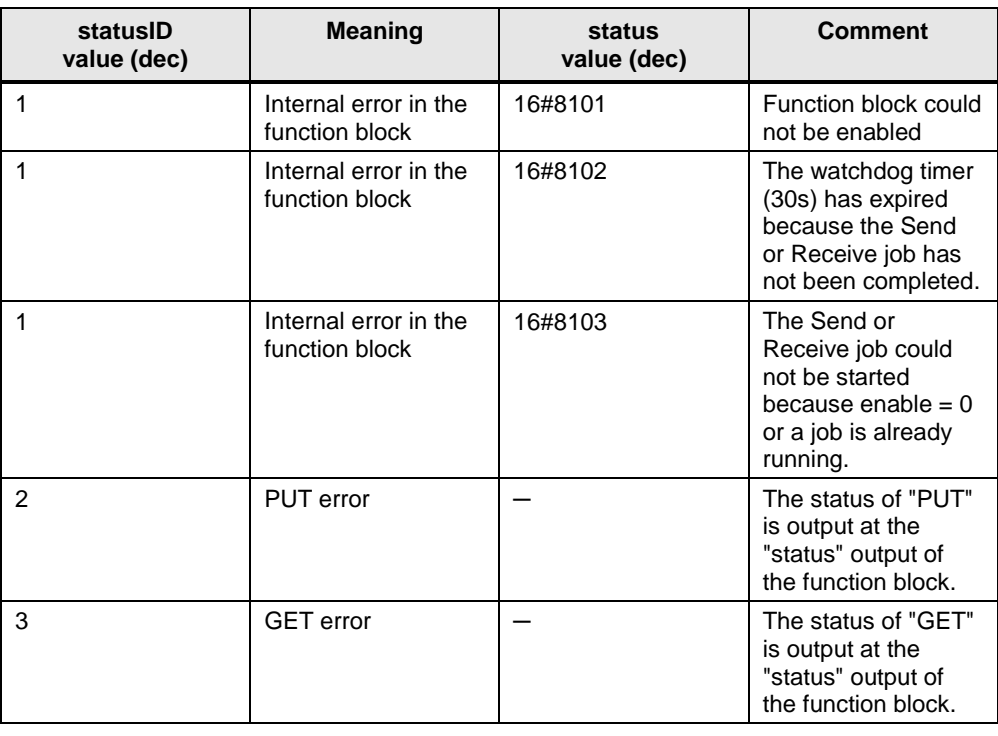

Table 3-4

**Note** If an error occurs, the values of the output parameters are set for only one cycle. This is why it is recommended to save the values of the output parameters "status" and "statusID" if error = true.

# <span id="page-19-0"></span>**4 User Program of the Passive S7 CPU**

No instructions for data transfer are called in the user program of the passive S7 CPU.

All you need are data blocks in which the sent and received data is stored.

### <span id="page-19-1"></span>**4.1 DB3 "SendData"**

The data that is transferred to the partner CPU is stored in the data block DB3 "SendData" of the local CPU.

In the Properties of the DB3 "SendData", under "Attributes" you disable the "Optimized block access" function.

Figure 4-1

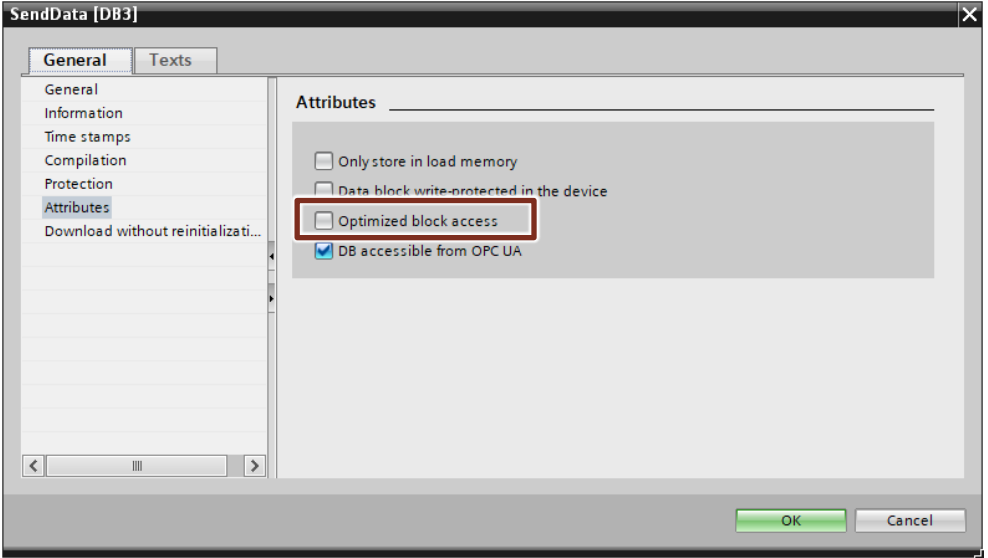

### <span id="page-20-0"></span>**4.2 DB4 "RecvData"**

The data received from the partner CPU is stored in the data block DB4 "RecvData" of the local CPU.

In the Properties of the DB4 "RecvData", under "Attributes" you disable the "Optimized block access" function.

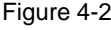

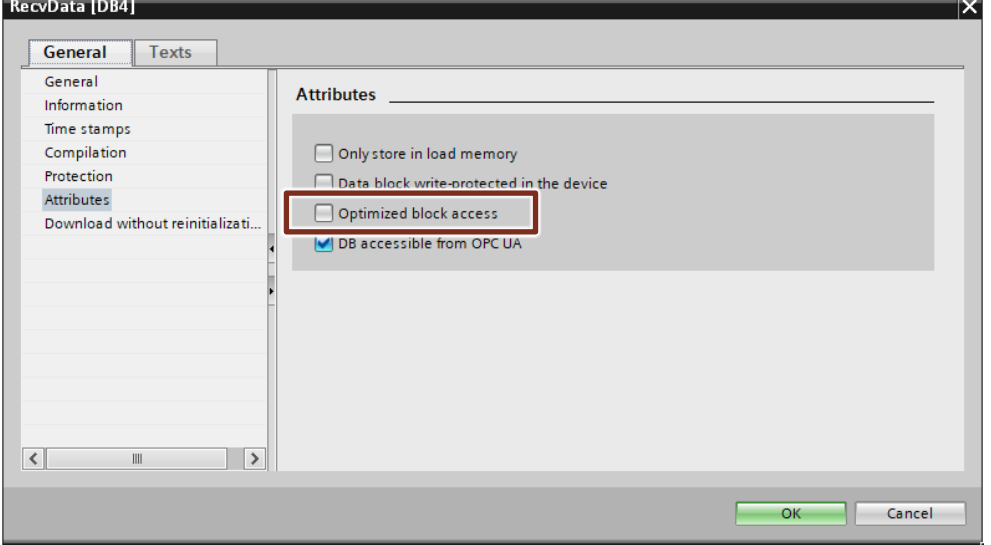

# <span id="page-21-0"></span>**5 Information**

### <span id="page-21-1"></span>**5.1 "PUT" Instruction**

The "PUT" instruction is called in the FB1 "PutGet". This is to be found in the "Instructions" task card under "Communication".

You use the "PUT" instruction to write data to the partner CPU.

**Note** This is only possible if the function "Permit access with PUT/GET communication from remote partner" has been enabled for the partner CPU in the Properties of the CPU under "Protection & Security > Connection mechanisms".

> With the "PUT" instruction you cannot access blocks that have been created with the "optimized" type of access.

Detailed information about the "PUT" instruction is given in the manual entitled ["SIMATIC STEP 7 Basic/Professional V15.1 and SIMATIC WinCC V15.1".](https://support.industry.siemens.com/cs/ww/en/view/109755202)

### <span id="page-21-2"></span>**5.2 "GET" Instruction**

The "GET" instruction is called in the FB1 "PutGet". This is to be found in the "Instructions" task card under "Communication > S7 Communication". You use the GET instruction to read data from the partner CPU.

**Note** This is only possible if the function "Permit access with PUT/GET communication from remote partner" has been enabled for the partner CPU in the Properties of the CPU under "Protection & Security > Connection mechanisms".

> With the "GET" instruction you cannot access blocks that have been created with the "optimized" type of access.

Detailed information about the "PUT" instruction is given in the manual entitled ["SIMATIC STEP 7 Basic/Professional V15.1 and SIMATIC WinCC V15.1".](https://support.industry.siemens.com/cs/ww/en/view/109755202)

### <span id="page-22-0"></span>**5.3 Configuration of the "PUT" and "GET" Instructions**

**Note** If you use the FB1 "PutGet", you specify the connection ID of the configured S7 connection at the input parameter "id". The connection ID is used internally in the FB on the instructions "PUT" and "GET".

You have the option of having the connection ID entered automatically by TIA Portal at the input parameter "ID" of the "PUT" and "GET" instructions.

You configure the "PUT" and "GET" instructions in the inspector window of the program editor. Proceed as instructed below:

- 1. Mark the call of the "PUT" or "GET" instruction.
- 2. Open the "Configuration" tab in the inspector window.
- 3. In the area navigation of the "Configuration" tab you select the "Connection Parameters" group. This group includes the connection parameters.
- 4. Define the connection endpoints of the S7 connection via which the data will be sent and received.
- 5. The following parameters of the communication partners are entered automatically once you have defined the connection endpoint.
	- Interface
	- Subnet
	- Subnet name
	- Address

6. Select the name of the S7 connection via which the data is to be transferred.

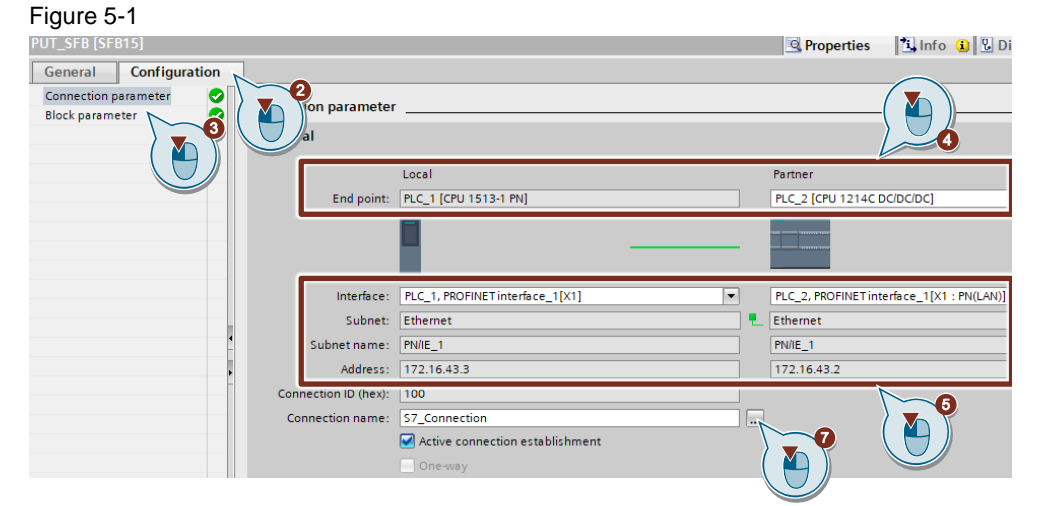

#### **Result**

The ID of the selected S7 connection will be entered automatically at the input parameter "ID" of the "PUT" or "GET" instruction. Figure 5-2

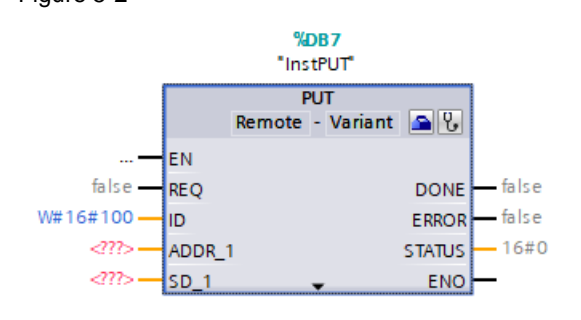